# **TUTORIAL**

# Wie erstelle ich im Lateinamerika-Institut einen Flyer oder ein Plakat im FU-Design?

Anleitung erstellt im Bereich Studium und Lehre des LAI u.a. auf Grundlage der Informationen der Freien Universität Berlin im WiSe 2021/22

# Inhalt

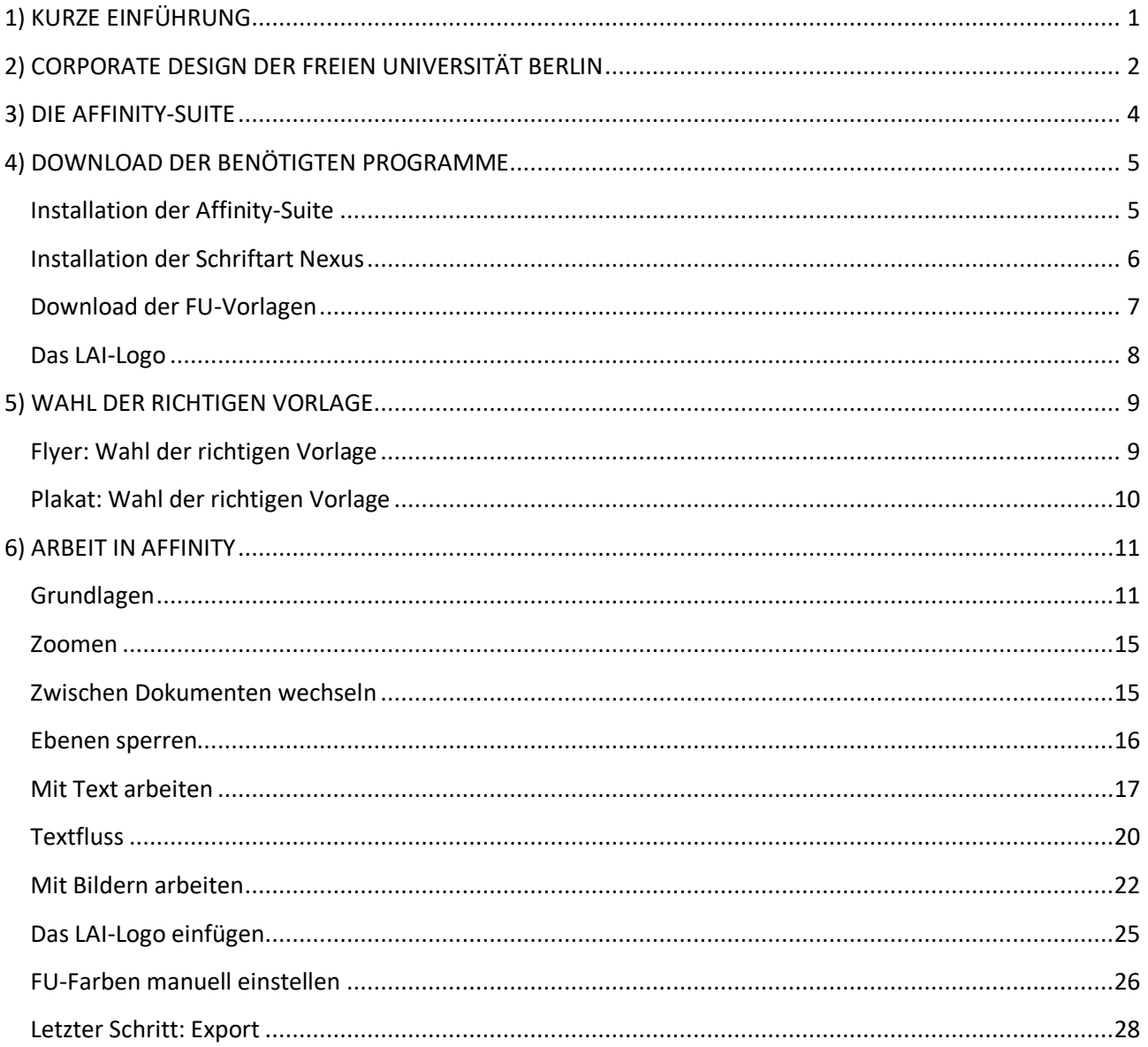

# <span id="page-1-0"></span>1) KURZE EINFÜHRUNG

Wenn du eine Veranstaltung planst und dafür einen Flyer und/oder ein Plakat erstellen möchtest, orientierst du dich am Corporate Design der Freien Universität Berlin. Dabei handelt es sich um bestimmte Farben, Logos und Schriftarten, die das Erscheinungsbild der Freien Universität Berlin kennzeichnen. Deine Flyer und/oder Plakate dürfen also nicht komplett frei gestaltet werden, sondern müssen sich an gewisse Vorgaben halten.

Um deine Flyer und Plakate zu erstellen, benutzt du idealerweise das Programm Affinity, das dir die Freie Universität Berlin kostenlos zur Verfügung stellt.

In diesem Tutorial findest du alle Informationen, die du dazu benötigst.

# <span id="page-2-0"></span>2) CORPORATE DESIGN DER FREIEN UNIVERSITÄT BERLIN

Das Corporate Design bestimmt das Erscheinungsbild der Freien Universität Berlin - es sorgt für schnelle Wiedererkennbarkeit, Orientierung und Identifikation.

Zum Corporate Design gehören:

- die Hausfarben
- das Logo
- die Schrift

#### Die Hausfarben:

Die Hausfarben sind Blau und Grün.

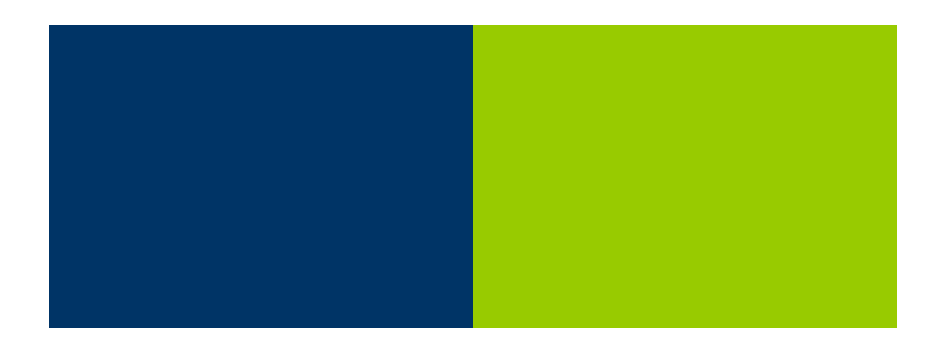

Wenn diese Farben in einer professionellen Druckerei gedruckt werden sollen (Offset-Druck/Siebdruck), dann muss das Farbschema CMYK (Cyan, Magenta, Yellow, Key) benutzt werden.

Wenn diese Farben auf einem Bildschirm zu sehen sind (zum Beispiel auf der Homepage oder in einer E-Mail) oder auf einem "normalen" Drucker im Büro oder der ZEDAT (Digitaldruck) ausgedruckt werden, dann muss i.d.R. das Farbschema RGB (Red, Green, Blue) benutzt werden.

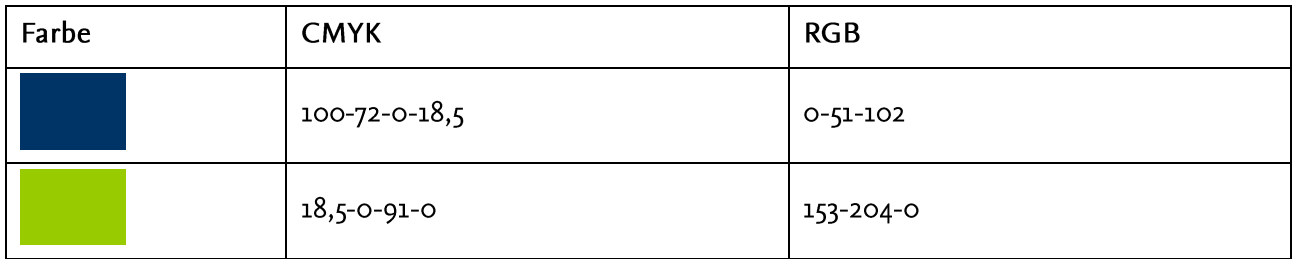

WICHTIG: die beiden Farbschema dürfen NICHT verwechselt werden, vor allem nicht innerhalb eines Dokuments! Es ist vorab zu prüfen, wo gedruckt bzw. in welchem Kontext das Material genutzt wird.

Das Logo:

Das Logo besteht aus dem Siegelzeichen und dem Schriftzug "Freie Universität Berlin". Das Siegelzeichen und der Schriftzug haben die Hausfarbe "Blau". Der Schriftzug wird von einem Balken in der Hausfarbe "Grün" getragen. Das Logo steht IMMER auf einem weißen Hintergrund.

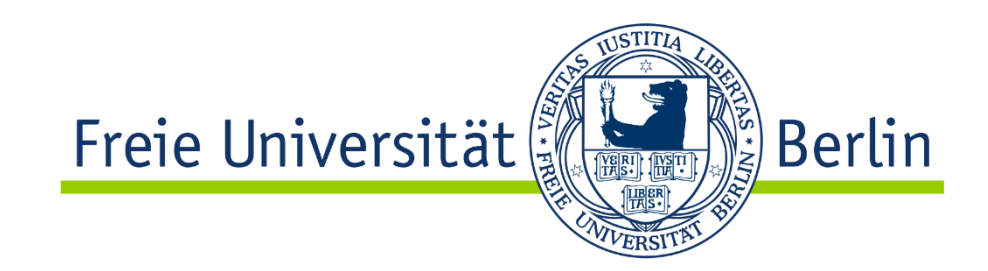

Schriftzug und Siegelzeichen stehen in einem festen Verhältnis zueinander. Diese Proportionen und Größenverhältnisse bleiben bei jedem Einsatz des Logos bestehen und dürfen nicht verändert werden.

Auch hier ist es wichtig, zwischen den beiden Farbschema CMYK und RGB zu unterscheiden, damit das farblich richtige Logo benutzt wird.

#### Die Schrift:

Die offizielle Hausschrift ist NexusSansPro in ihren vier verschiedenen Versionen:

1) NexusSansPro (normal)

2) NexusSansPro-Bold (fett)

3) NexusSansPro-Italic (kursiv)

4) Nexus Sans Pro-BoldItalic (fett/kursiv)

Wenn du dich intensiver mit dem Corporate Design der Freien Universität Berlin beschäftigen willst, kannst du dich hier informieren: https://www.fu-berlin.de/sites/corporate-design/index.html

Diese Anleitung basiert auf den von der Freien Universität Berlin zur Verfügung gestellten Informationen auf dieser Seite.

# <span id="page-4-0"></span>3) DIE AFFINITY-SUITE

Die Affinity-Suite des Softwareherstellers SERIF besteht aus drei Teilen:

- 1) Affinity Designer  $\rightarrow$  ein Grafik- und Zeichenprogramm
- 2) Affinity Photo  $\rightarrow$  ein Bildbearbeitungsprogramm
- 3) Affinity Publisher  $\rightarrow$  ein Seitenlayout-Programm

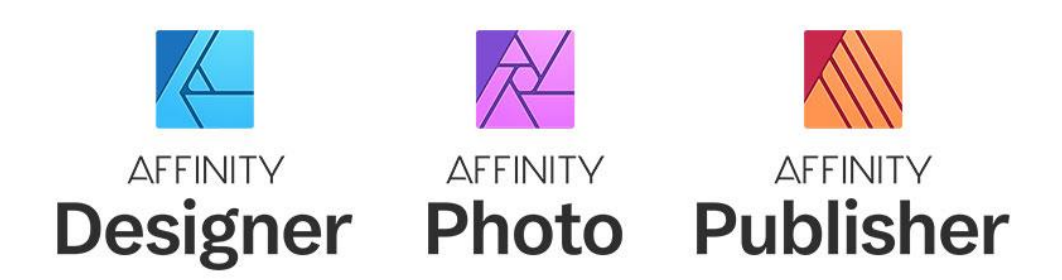

Für die Erstellung und Gestaltung von Flyern oder Plakaten benötigen wir hauptsächlich den Affinity Publisher. Allerdings kann man, wenn man alle drei Teile der Affinity-Suite auf dem Rechner installiert hat, einfach zwischen den verschiedenen Teilen wechseln und auf diese Weise immer genau die Funktionen nutzen, die gerade benötigt werden.

Die Freie Universität Berlin besitzt derzeit einen Campusvertrag für die Affinity-Suite. Diese Lizenz erlaubt allen Studierenden und Beschäftigten, Affinity auf dienstlichen und privaten Rechnern kostenfrei zu nutzen.

# <span id="page-5-0"></span>4) DOWNLOAD DER BENÖTIGTEN PROGRAMME

#### <span id="page-5-1"></span>**Installation der Affinity-Suite**

- gehe auf https://portal.zedat.fu-berlin.de und melde dich mit deinem ZEDAT-Account an
- im Bereich "Software" klicke auf "Software (dienstliche Nutzung)"

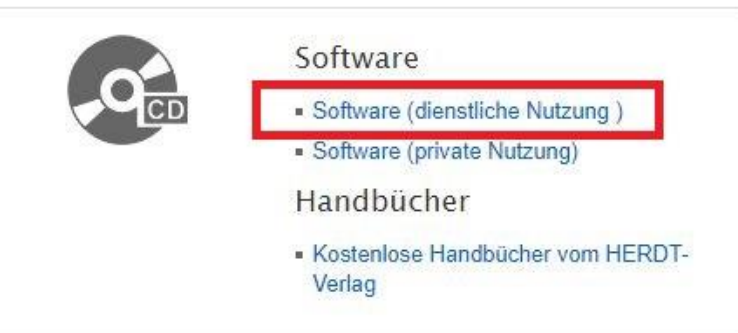

installiere die drei Programme "Affinity Designer", "Affinity Photo" und "Affinity Publisher" für dein  $\bullet$ Betriebssystem (sofern du an einem LAI-PC arbeitest, sind die Programme eventuell bereits installiert, frage ggf. den IT-Support, der die Rechner der Universität betreut)

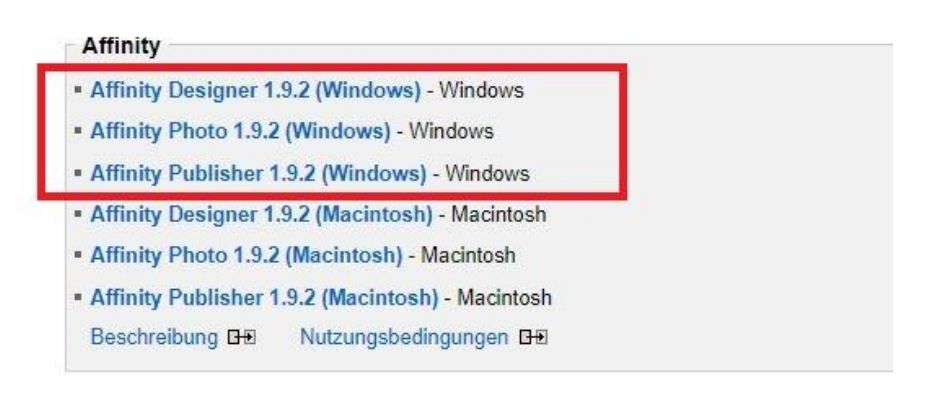

die Programme müssen mit einem Lizenzcode (Seriennummer und E-Mail-Adresse) aktiviert werden > diese Daten findest du in den PDF-Dokumenten, die gemeinsam mit der Installationsdatei heruntergeladen werden

## <span id="page-6-0"></span>**Installation der Schriftart Nexus**

- gehe auf https://portal.zedat.fu-berlin.de und melde dich mit deinem ZEDAT-Account an  $\bullet$
- im Bereich "Software" klicke auf "Software (dienstliche Nutzung)"  $\bullet$
- wähle die richtige Option für dein Betriebssystem  $\bullet$

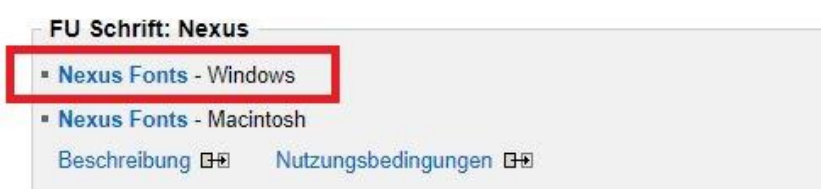

- akzeptiere die Nutzungsbedingungen  $\bullet$
- das Paket befindet sich nun in deinem Download-Ordner  $\bullet$
- extrahiere das Paket
- · lösche alle PDF-Dateien (du brauchst sie nicht)
- nun siehst du vier Schriftartendateien:  $\bullet$ 
	- NexusSansPro (normal)
	- NexusSansPro-Bold (fett)
	- NexusSansPro-BoldItalic (fett und kursiv)
	- NexusSansPro-Italic (kursiv)

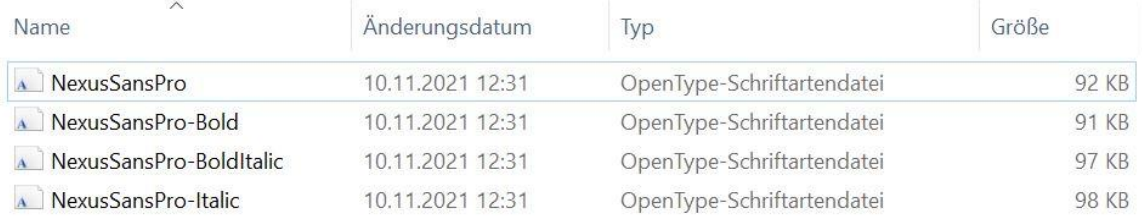

- markiere alle vier Dateien, klicke mit der rechten Mousetaste und wähle "Installieren"  $\bullet$
- · die vier Versionen der Schriftart Nexus sind nun auf deinem Rechner installiert (auf den Rechnern der Universität sind sie teils schon installiert)
- · du kannst die Installationsdateien wieder löschen

## <span id="page-7-0"></span>Download der FU-Vorlagen

- gehe auf https://www.fu-berlin.de/sites/corporate-design/anwendungen/print/index.html  $\bullet$
- klicke auf "Download Vorlagen"  $\bullet$

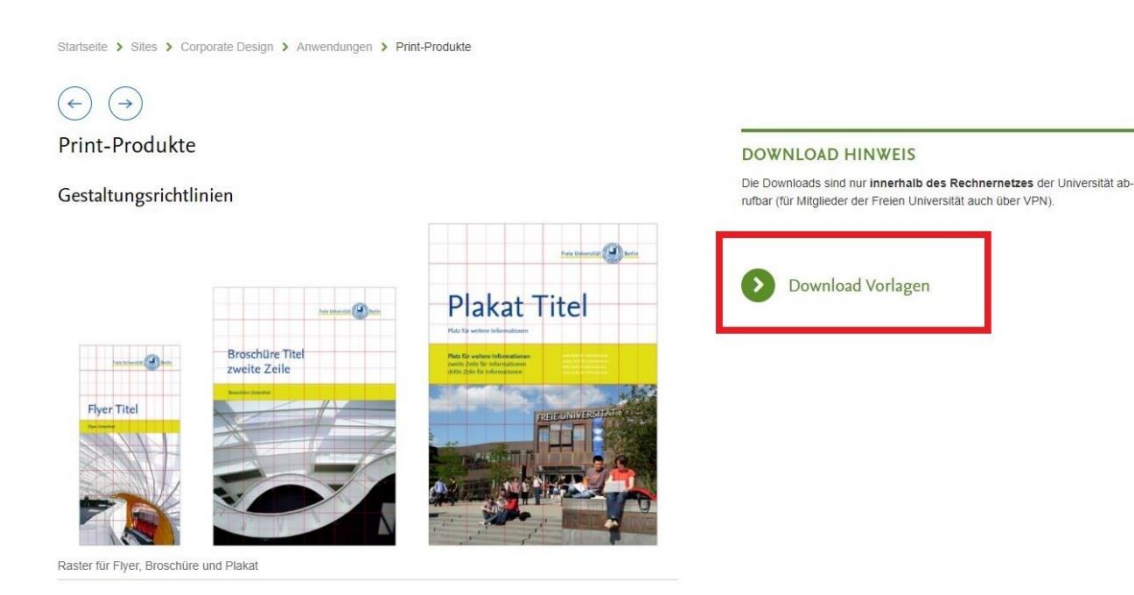

- klicke auf "Flyer-Paket (InDesign)" und lade das Paket herunter
- klicke auf "Plakat-Paket (InDesign)" und lade das Paket herunter  $\bullet$

#### Printprodukte der Freien Universität Berlin

Weitere Formate auf Nachfrage

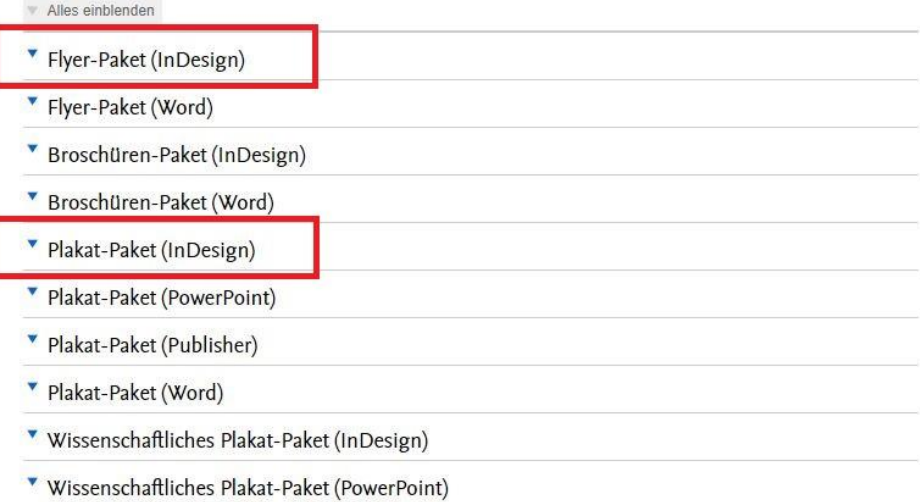

- die Pakete befinden sich nun in deinem Download-Ordner  $\bullet$
- extrahiere die Pakete und speichere sie an der gewünschten Stelle auf deinem Rechner  $\bullet$

## <span id="page-8-0"></span>Das LAI-Logo

- das LAI-Logo steht NICHT auf der Homepage des LAI zum Download zur Verfügung  $\bullet$
- momentan (WiSe 2021/22) wird vornehmlich das Logo zum 50-jährigen Jubiläum des LAI verwandt  $\bullet$
- die verschiedenen Versionen des Logos findest du auf dem Gruppenlaufwerk des LAI, auf das alle  $\bullet$ Angestellten Zugriff haben
- gehe dazu in den Ordner "ALLGEMEIN\_50\_JUBILAEUM" und dann in den Ordner "Logos u.a. für  $\bullet$ Briefbogen"
- du siehst nun verschiedene Ordner:  $\bullet$

1) im Ordner "Logo für professionellen Offsetdruck oder Siebdruck" findest du ein LAI-Logo im Farbschema CMYK

2) im Ordner "Logo z.B. für Word-Dokumente (RGB-Ausdruckwerte)" findest du ein LAI-Logo im Farbschema RGB

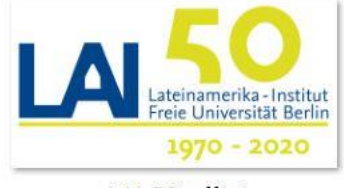

LAI\_50\_offset

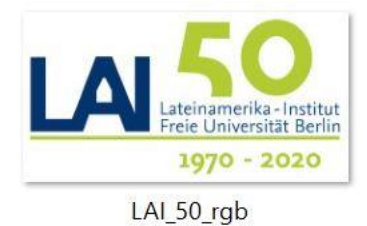

# <span id="page-9-0"></span>5) WAHL DER RICHTIGEN VORLAGE

## <span id="page-9-1"></span>Flyer: Wahl der richtigen Vorlage

- öffne den Ordner "fu-flyer-paket\_indesign"  $\bullet$
- lösche das PDF "InDesign\_Download-Paket\_Leitfaden" (die Informationen sind veraltet, alle benötigten Informationen findest du hier in diesem Tutorial)
- du hast nun vier Ordner vor dir > zwei für die Schriftart Arial und zwei für die Schriftart Nexus  $\bullet$
- lösche ggf. die zwei Ordner mit den Vorlagen für die Schriftart Arial (wird seltener verwandt)  $\bullet$
- Nexus ist die Hausschrift und sollte benutzt werden  $\bullet$
- nun bleiben zwei Ordner übrig > einer für das Farbschema CMYK (Cyan, Magenta, Yellow, Key) und  $\bullet$ einer für das Farbschema RGB (Red, Green, Blue)
- wenn dein Flyer in einer professionellen Druckerei (Offset-Druck) gedruckt werden soll, brauchst du die Dateien mit dem Farbschema CMYK
- wenn dein Flyer auf der Homepage der FU veröffentlicht wird, per E-Mail versandt wird oder bei dir im Büro oder auf einem Drucker der ZEDAT gedruckt werden soll, brauchst du die Dateien mit dem Farbschema RGB > du wirst also wahrscheinlich fast immer mit diesem Farbschema arbeiten
- wenn du zum Beispiel einen FU-Flyer mit der Schriftart Nexus erstellen willst und ihn dann auf deinem Drucker im Büro ausdrucken willst, klicke auf den Ordner "Flyer\_RGB-Ausdruck\_Nexus"
- -für Flyer steht nur die Größe A4 zur Verfügung > öffne also den Ordner "Flyer-Wickelfalz\_A4\_RGB Ausdruck\_Nexus"
- · lösche die .indd-Datei > diese Datei funktioniert nur mit dem Programm Adobe InDesign, das an der Freien Universität Berlin leider nicht kostenfrei zur Verfügung steht
- du siehst nun die Vorlage für Affinity Publisher (.idml) und den Ordner "Links"  $\bullet$
- im Ordner "Links" befindet sich eine Datei mit dem Logo der Freien Universität Berlin > diesen Ordner darfst du nicht löschen, andernfalls verschwindet das Logo aus deinem Flyer
- mit einem Doppelklick auf die Datei "Flyer-Wickelfalz\_A4\_RGB-Ausdruck\_Nexus.idml" öffnest du die Vorlage > es handelt sich hierbei um eine .idml-Datei (InDesign Markup Language) > diese wird von dem Programm InDesign erstellt, kann aber auch problemlos mit Affinity Publisher geöffnet werden
- sobald die Vorlage geöffnet ist, klicke direkt auf "Datei" und "Speichern unter" und speichere die Datei unter einem neuen Namen (zum Beispiel "Mein erster Flyer") an der richtigen Stelle > Ordner "fu-flyerpaket\_indesign", Ordner "Flyer\_RGB-Ausdruck\_Nexus" und Ordner "Flyer-Wickelfalz\_A4\_RGB-Ausdruck\_Nexus"
- · deine neue Datei endet nun mit .afpub (Affinity-Publisher-Datei) > auf diese Weise bleibt dir die Originalvorlage immer erhalten, die Änderungen machst du in deiner neuen Datei
- WICHTIG: solltest du deine Datei an einen anderen Ort in deinem Rechner verschieben oder solltest du sie zum Beispiel per E-Mail an eine andere Person schicken wollen, musst du immer auch den Ordner "Links" mit dem FU-Logo mitverschieben oder mitverschicken, weil sonst das Logo aus deinem Flyer verschwindet > verschiebe also immer den gesamten Ordner "Flyer-Wickelfalz\_A4\_RGB-Ausdruck\_Nexus" oder verwandle den Ordner "Flyer-Wickelfalz\_A4\_RGB-Ausdruck\_Nexus" in eine ZIP-Datei, die du dann per Mail verschicken kannst

## <span id="page-10-0"></span>Plakat: Wahl der richtigen Vorlage

- öffne den Ordner "fu-plakat-paket\_indesign"  $\bullet$
- lösche das PDF "InDesign\_Download-Paket\_Leitfaden" (die Informationen sind veraltet, alle benötigten  $\bullet$ Informationen findest du hier in diesem Tutorial)
- du hast nun vier Ordner vor dir > zwei für die Schriftart Arial und zwei für die Schriftart Nexus  $\bullet$
- lösche ggf. die zwei Ordner mit den Vorlagen für die Schriftart Arial  $\bullet$
- Nexus ist die Hausschrift und sollte benutzt werden  $\bullet$
- nun bleiben zwei Ordner übrig > einer für das Farbschema CMYK (Cyan, Magenta, Yellow, Key) und einer für das Farbschema RGB (Red, Green, Blue)
- wenn dein Plakat in einer professionellen Druckerei (Offset-Druck) gedruckt werden soll, brauchst du die Dateien mit dem Farbschema CMYK
- wenn dein Plakat auf der Homepage der FU veröffentlicht wird, per E-Mail versandt wird oder bei dir im Büro oder auf einem Drucker der ZEDAT gedruckt werden soll, brauchst du die Dateien mit dem Farbschema RGB > du wirst also wahrscheinlich fast immer mit diesem Farbschema arbeiten
- wenn du zum Beispiel ein FU-Plakat mit der Schriftart Nexus erstellen willst und es dann auf deinem Drucker im Büro ausdrucken willst, klicke auf den Ordner "Plakat\_RGB-Ausdruck\_Nexus"
- für Plakate stehen Vorlagen in fünf Größen zur Verfügung > A0, A1, A2, A3 und A4  $\bullet$
- wenn du ein Plakat in der Größe A4 erstellen willst, öffne also den Ordner "Plakat\_A4\_RGB- $\bullet$ Ausdruck Nexus"
- lösche die .indd-Datei > diese Datei funktioniert nur mit dem Programm Adobe InDesign
- du siehst nun die Vorlage für Affinity Publisher (.idml) und den Ordner "Links"  $\bullet$
- im Ordner "Links" befindet sich eine Datei mit dem Logo der Freien Universität Berlin > diesen Ordner  $\bullet$ darfst du nicht löschen, andernfalls verschwindet das Logo aus deinem Flyer
- mit einem Doppelklick auf die Datei "Plakat\_A4\_RGB-Ausdruck\_Nexus.idml" öffnest du die Vorlage > es handelt sich hierbei um eine .idml-Datei (InDesign Markup Language) > diese wird von dem Programm InDesign erstellt, kann aber auch problemlos mit Affinity Publisher geöffnet werden
- sobald die Vorlage geöffnet ist, klicke direkt auf "Datei" und "Speichern unter" und speichere die Datei unter einem neuen Namen (zum Beispiel "Mein erstes Plakat") an der richtigen Stelle > Ordner "fuplakat-paket\_indesign", Ordner "Plakat\_RGB-Ausdruck\_Nexus" und Ordner "Plakat\_A4\_RGB-Ausdruck\_Nexus"
- · deine neue Datei endet nun mit .afpub (Affinity-Publisher-Datei) > auf diese Weise bleibt dir die Originalvorlage immer erhalten und die Änderungen machst du in deiner neuen Datei
- WICHTIG: solltest du deine Datei an einen anderen Ort in deinem Rechner verschieben oder solltest du sie zum Beispiel per E-Mail an eine andere Person schicken wollen, musst du immer auch den Ordner "Links" mit dem FU-Logo mitverschieben oder mitverschicken, weil sonst das Logo aus deinem Flyer verschwindet > verschiebe also immer den gesamten Ordner "Plakat\_A4\_RGB-Ausdruck\_Nexus" oder verwandle den Ordner "Plakat\_A4\_RGB-Ausdruck\_Nexus" in eine ZIP-Datei, die du dann per Mail verschicken kannst

# <span id="page-11-0"></span>6) ARBEIT IN AFFINITY

## <span id="page-11-1"></span>Grundlagen

- öffne dein Projekt mit Affinity Publisher  $\bullet$
- links oben kannst du bei Bedarf zwischen Affinity Publisher, Affinity Designer und Affinity Photo  $\bullet$ wechseln

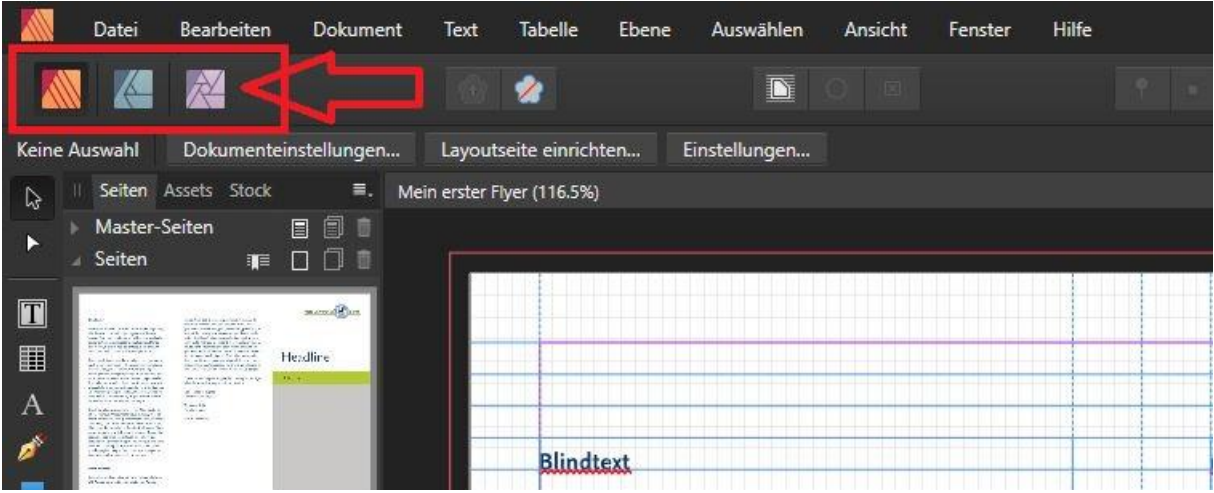

wahrscheinlich findest du hier in Affinity Publisher bereits alle Funktionen, die du benötigen wirst  $\bullet$ 

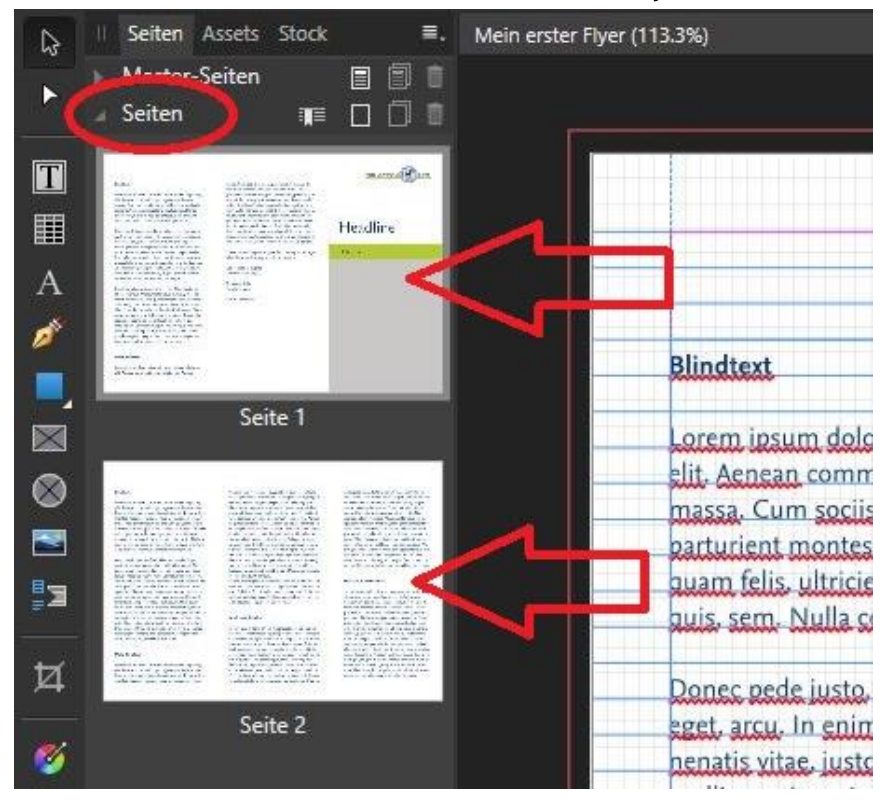

unter "Seiten" siehst du, wie viele Seiten dein Projekt hat

am linken Bildschirmrand siehst du eine Spalte mit Werkzeugen  $\bullet$ 

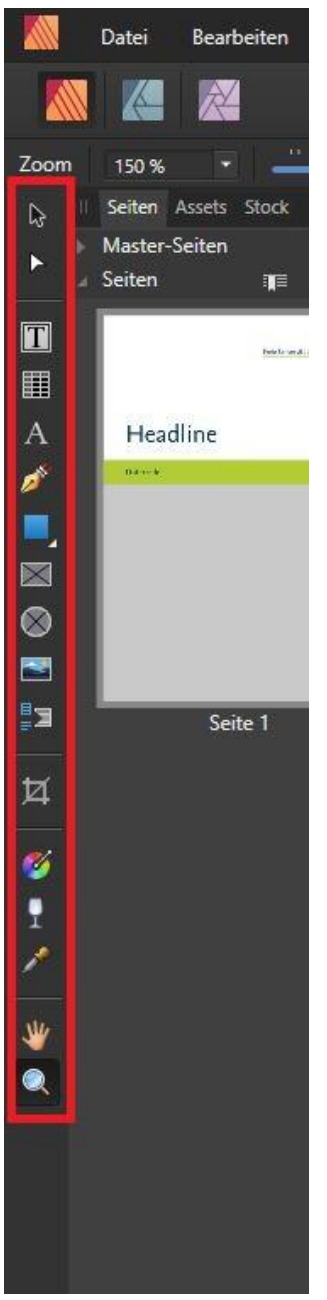

- die Werkzeuge, die du wahrscheinlich am häufigsten benutzen wirst, sind:  $\bullet$ 
	- verschieben
	- Rahmentext
	- rechteckiger Bilderrahmen
	- Bild platzieren
- das Werkzeug "verschieben" benutzt du immer, wenn du Elemente auswählen oder verschieben willst  $\bullet$
- die anderen Werkzeuge werden weiter unten erklärt  $\bullet$

rechts siehst du verschiedene "Studios" > zum Beispiel die Studios "Farbe", "Ebenen", "Zeichen" oder "Absatz"

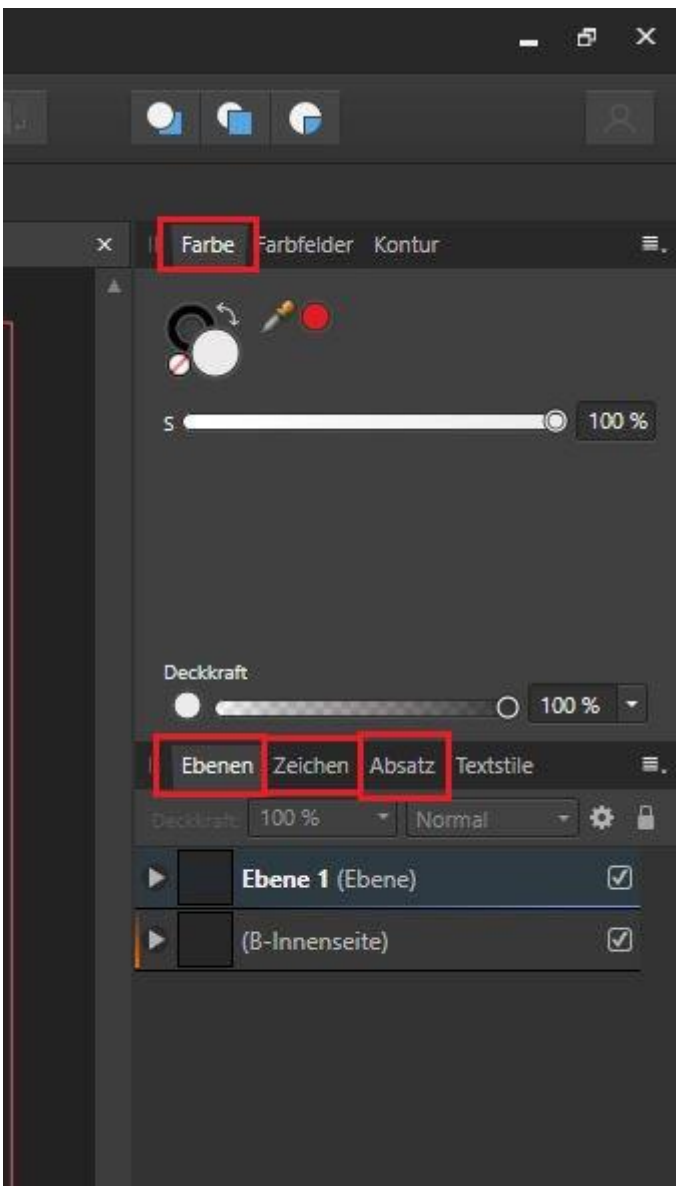

- es stehen dir deutlich mehr Studios zur Verfügung, als du hier auf den ersten Blick sehen kannst
- wenn du ein weiteres Studio brauchst, klicke oben in der Menüleiste auf "Ansicht" und dann auf "Studio"  $\bullet$ > die Studios, die mit einem Häkchen markiert sind, kannst du bereits sehen
- wenn du einen Schritt rückgängig machen willst, klicke auf "Bearbeiten" in der Menüleiste und dann  $\bullet$ auf "Rückgängig", du kannst alternativ auch die Tastenkombination "STRG+Z" benutzen

oben in der Mitte siehst du das Feld "Magnetische Ausrichtung" > am besten lässt du es immer aktiviert  $\bullet$ > das hilft sehr, um zu sehen, ob alle Felder und Bilder symmetrisch angeordnet sind und Randlinien übereinstimmen

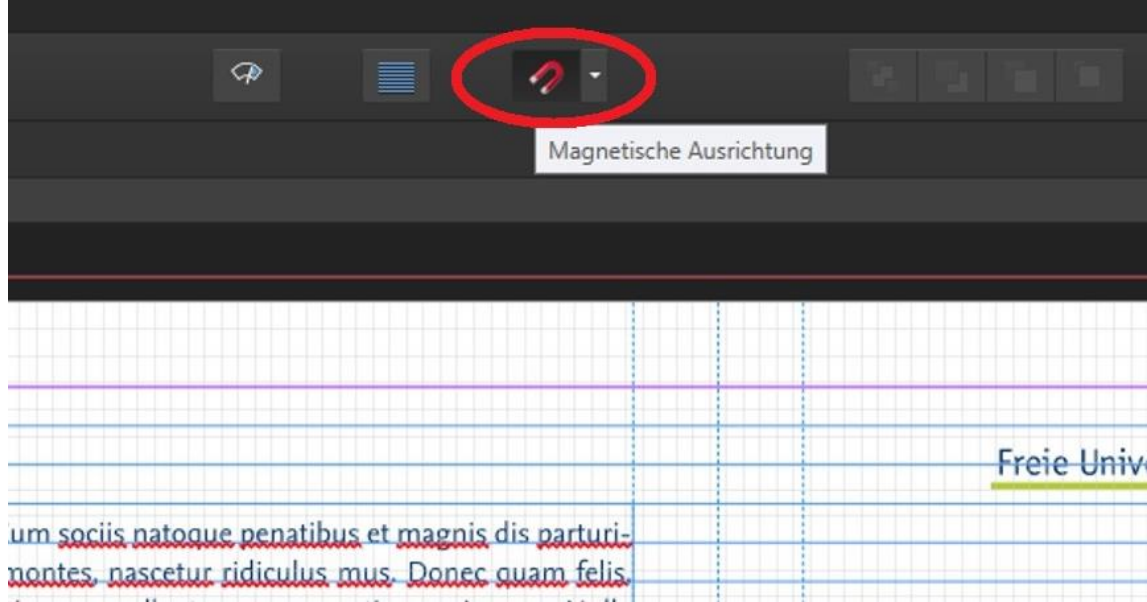

wenn du sehen willst, wie dein fertiges Dokument aussehen wird, klicke oben in der Mitte auf das Feld  $\bullet$ "Vorschaumodus"

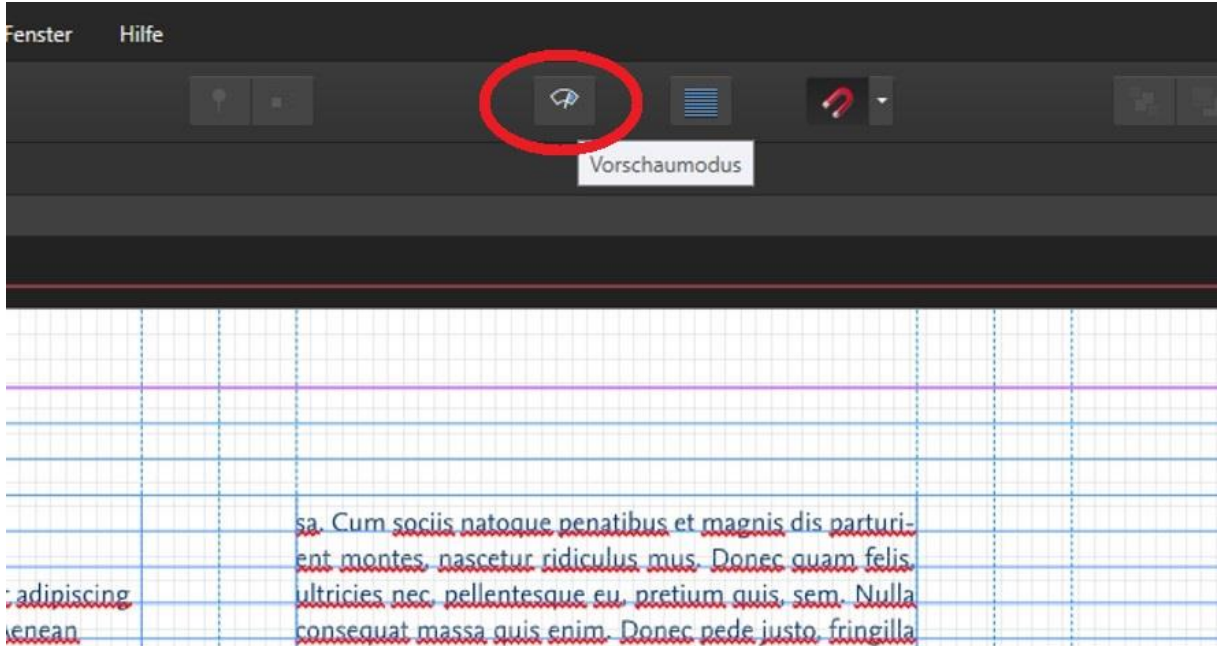

#### <span id="page-15-0"></span>Zoomen

- mit der Tastenkombination "STRG" und "+" kannst du in dein Projekt hineinzoomen  $\bullet$
- mit der Tastenkombination "STRG" und "-" kannst du aus deinem Projekt herauszoomen  $\bullet$
- eine weitere Möglichkeit zum Zoomen ist die kleine Lupe, die sich links bei den Werkzeugen befindet  $\bullet$

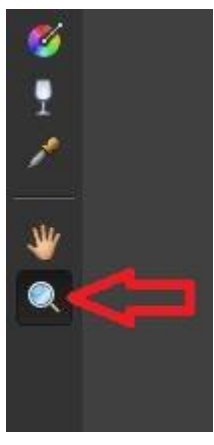

- sobald du die Lupe aktivierst, kannst du mit jedem Klick in dein Projekt hineinzoomen
- wenn du die Taste "ALT" drückst und dann klickst, kannst du nun aus dem Projekt herauszoomen

#### <span id="page-15-1"></span>Zwischen Dokumenten wechseln

du kannst mehrere Projekte gleichzeitig offen haben und bearbeiten > wenn du also zum Beispiel  $\bullet$ gleichzeitig ein Plakat und einen Flyer erstellst, kannst du beide Dokumente in Affinity öffnen und problemlos zwischen den Projekten wechseln

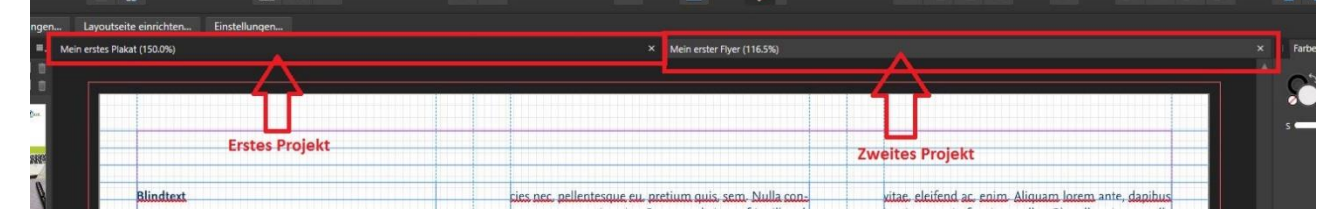

#### <span id="page-16-0"></span>Ebenen sperren

- jedes Element in Affinity befindet sich auf einer "Ebene" > diese kannst du im Studio "Ebenen" sehen
- solltest du zum Beispiel einen Text oder ein Bild fertig bearbeitet haben, kannst du die Ebene sperren >  $\bullet$ auf diese Weise kann diese Ebene nicht mehr verändert werden und du kannst nicht unabsichtlich etwas löschen/ verrutschen lassen
- klicke mit der rechten Mousetaste auf die Ebene, die du sperren willst und wähle "Schützen"

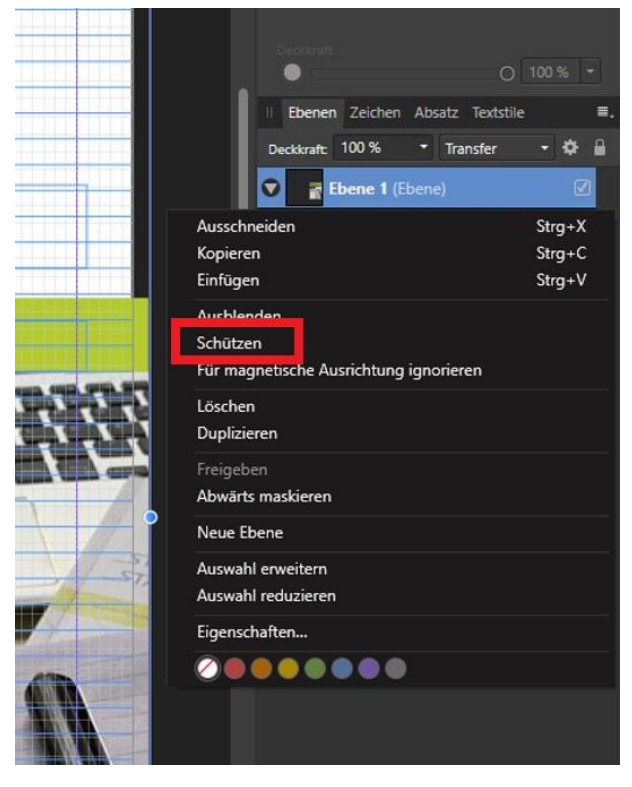

wenn eine Ebene "gesperrt" (geschützt) ist, siehst du im Studio "Ebenen" neben der Ebene ein kleines Schloss-Symbol

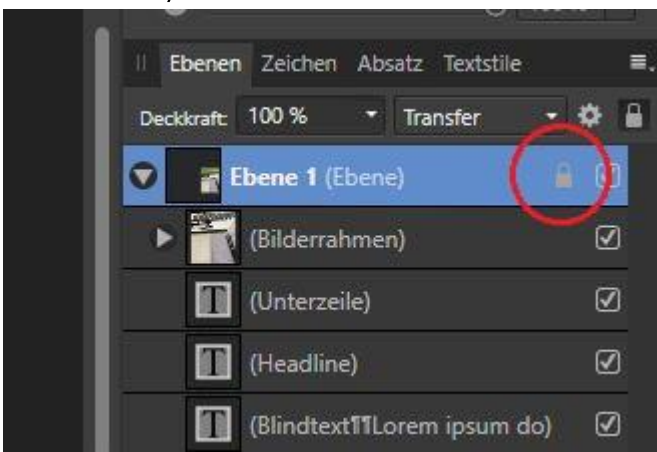

um eine Ebene wieder zu entsperren, genügt ein Klick auf das Schloss-Symbol  $\bullet$ 

#### <span id="page-17-0"></span>Mit Text arbeiten

mit einem Doppelklick auf das jeweilige Textfeld kannst du den Text dort bearbeiten > es sollte sich nun  $\bullet$ automatisch das Werkzeug "Rahmentext" aktivieren > sollte dies nicht geschehen, sondern in der Werkzeugspalte links ein anderes Werkzeug aktiviert sein, wähle das Werkzeug "Rahmentext", damit dir alle Funktionen zur Bearbeitung des Textfeldes zur Verfügung stehen

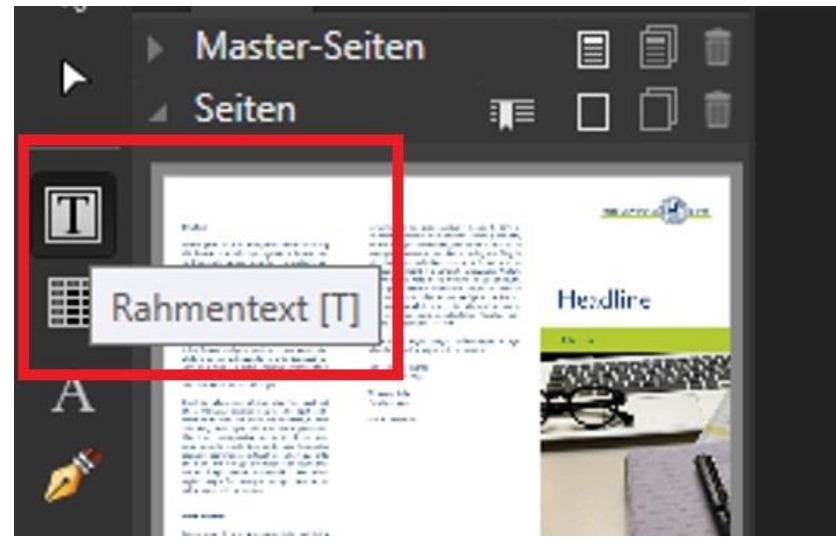

- wenn du ein neues Textfeld einfügen willst, klicke auf das Werkzeug "Rahmentext" und ziehe das Textfeld an die richtige Stelle
- die Hausschrift (Nexus) ist bereits eingestellt > diese Schriftart beibehalten  $\bullet$

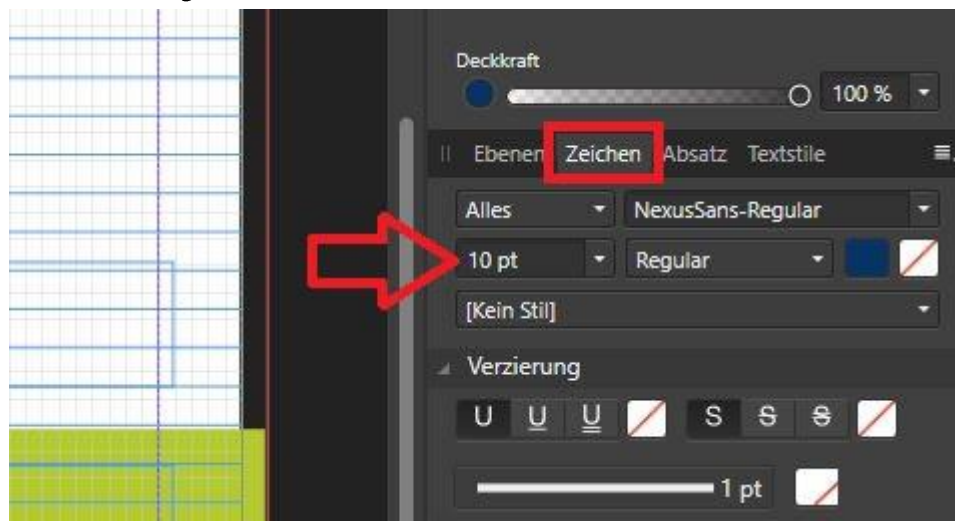

die Schriftgröße kannst du rechts im Studio "Zeichen" verändern  $\bullet$ 

etwas weiter unten im Studio "Zeichen" im Bereich "Positionierung und Transformation" solltest du die  $\bullet$ "Abstandskorrektur" auf "Auto" setzen

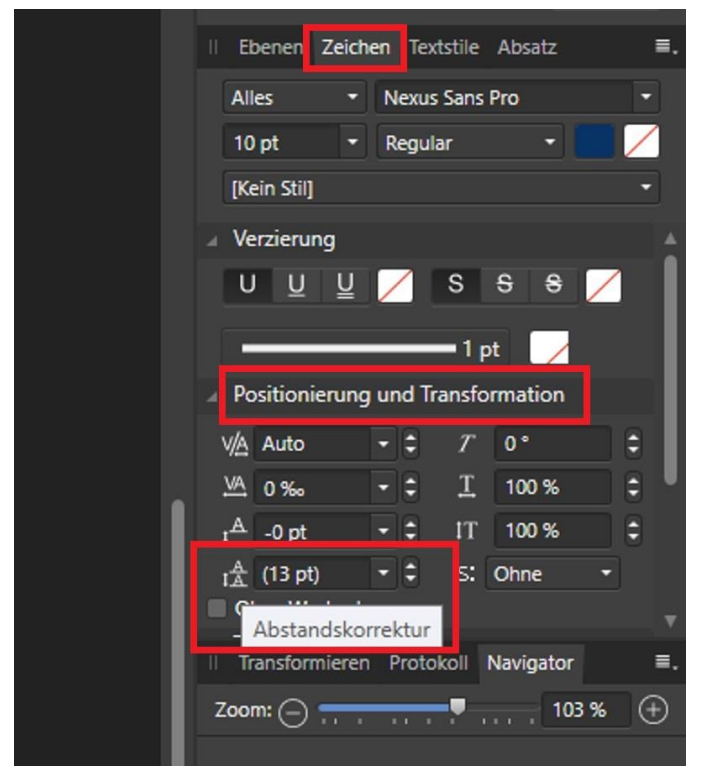

im Studio "Absatz" kannst du einstellen, ob dein Text linksbündig, zentriert, rechtsbündig oder im  $\bullet$ Blocksatz stehen soll

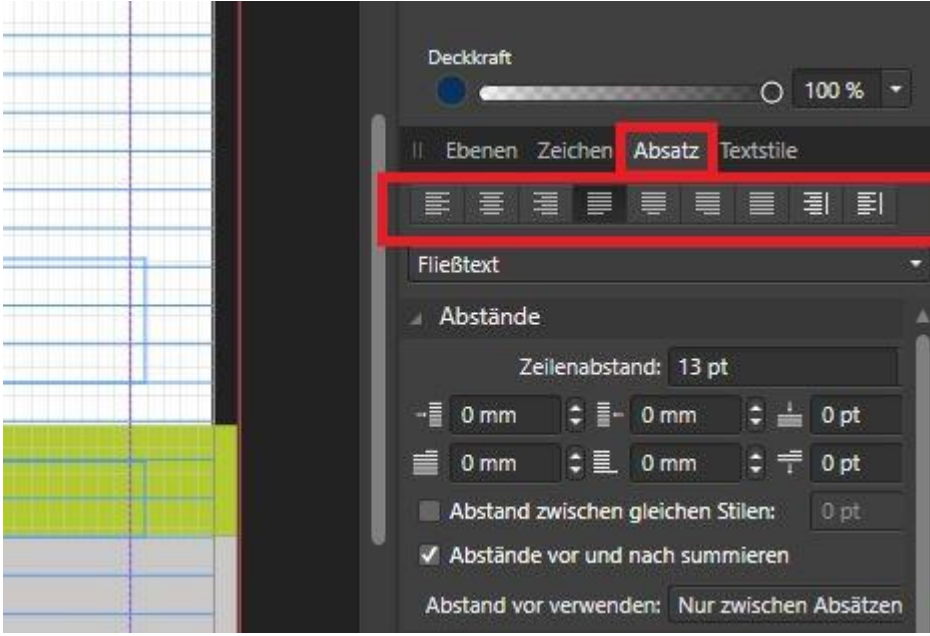

etwas weiter unten im Studio "Absatz" kannst du den "Zeilenabstand" einstellen > das funktioniert nur  $\bullet$ dann, wenn du im Studio "Zeichen" die "Abstandskorrektur" auf "Auto" gestellt hast

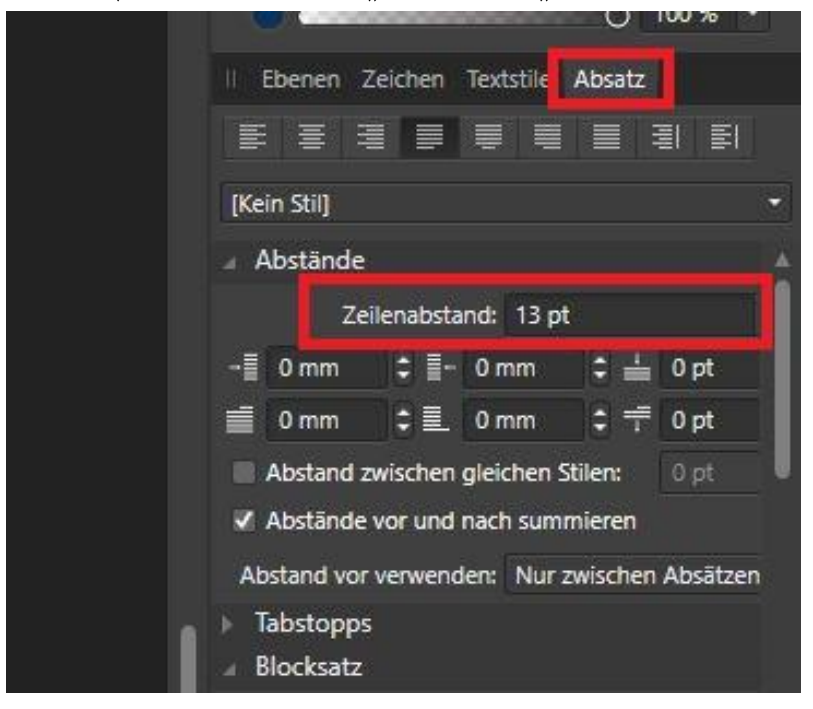

## <span id="page-20-0"></span>**Textfluss**

- in der FU-Vorlage für den Flyer sind einige Textfelder miteinander verknüpft  $\bullet$
- um das zu sehen, klicke in das erste Textfeld auf der ersten Spalte der ersten Seite  $\bullet$
- du siehst nun zwei sehr kleine Dreiecke, die den Textfluss anzeigen  $\bullet$

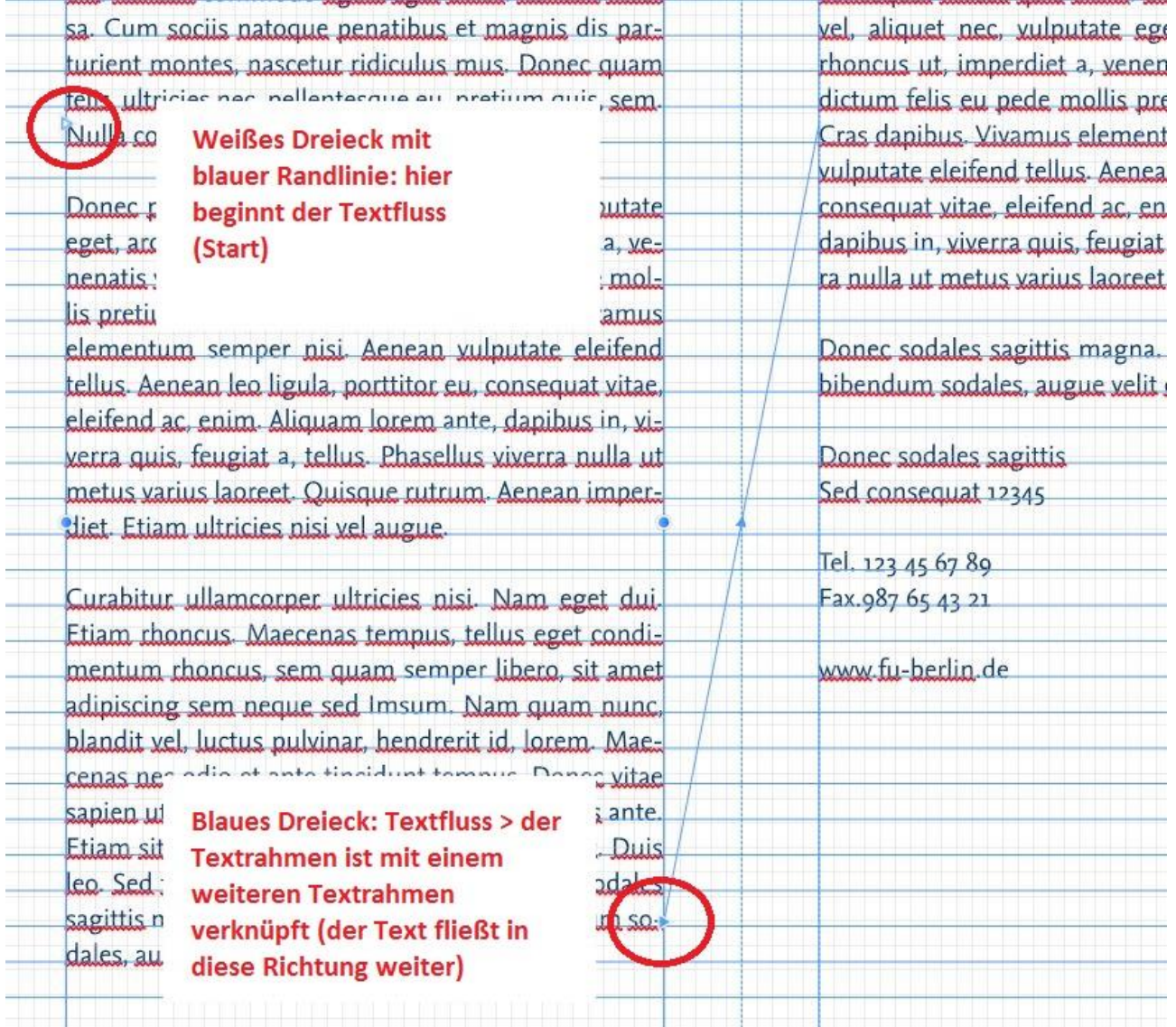

- verknüpfte Textfelder bedeuten: du kannst im ersten Textfeld zu schreiben beginnen, und sobald das  $\bullet$ Textfeld voll ist, geht der Text automatisch im nächsten verknüpften Textfeld weiter
- wenn du mit der Mouse auf ein blaues Dreieck für den Textfluss fährst (also ein Dreieck, das dir eine  $\bullet$ bereits bestehende Verknüpfung anzeigt), siehst du das "Verknüpfungs-Symbol":

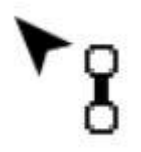

wenn du eine bereits bestehende Verknüpfung für den Textfluss löschen willst, klicke nun einmal auf  $\bullet$ das Dreieck und du siehst das "Verknüpfung-löschen-Symbol":

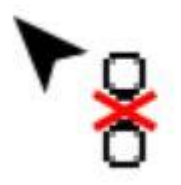

- sobald das "Verknüpfung-löschen-Symbol" aktiviert ist (dein Cursor verwandelt sich in dieses Symbol),  $\bullet$ fahre mit der Mouse auf das aktuelle Textfeld und mache einen Klick > die Verknüpfung für den Textfluss ist nun gelöscht
- sollte der Text, der bisher durch die Verknüpfung auf mehrere Textfelder aufgeteilt war, nun für den  $\bullet$ aktuellen Textrahmen zu lang sein, werden die Dreiecke für den Textfluss jetzt rot erscheinen

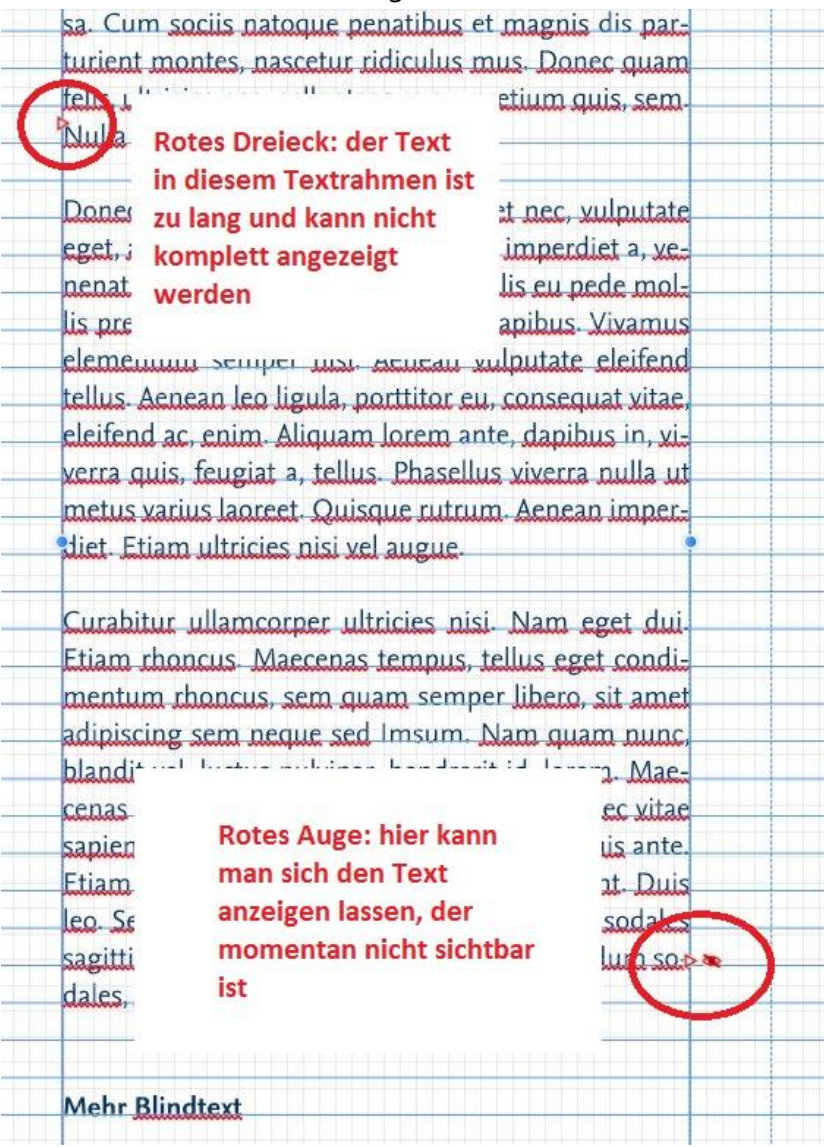

- in diesem Falle muss der Text gekürzt werden oder die Schriftgröße muss verändert werden
- wenn du das Textfeld doch wieder mit einem anderen Textfeld verknüpfen willst, damit der Text dort weiter "fließen" kann, fahre mit der Mousetaste wieder auf das Dreieck, bis das Verknüpfungs-Symbol erscheint > mache einen Klick und fahre mit der Mousetaste auf das Textfeld, mit dem du das aktuelle Feld verknüpfen willst
- der Textrahmen kann nicht mit sich selbst verknüpft werden und auch nicht mit Textrahmen, mit denen er bereits verknüpft ist > fährst du mit der Mouse über diese Textfelder, wirst du ein rotes "X" neben dem Cursor sehen > hier kannst du also keine Verknüpfung für den Textfluss herstellen
- fährst du mit der Mouse über einen Textrahmen, der für eine Verknüpfung geeignet ist, färbt sich der Rahmen blau und du siehst wieder das Verknüpfungs-Symbol
- wenn du nun in diesen Textrahmen klickst, wird hier hin eine Verknüpfung für den Textfluss hergestellt und es wird eine neue blaue Linie gezogen, die die Verknüpfung anzeigt

#### <span id="page-22-0"></span>Mit Bildern arbeiten

wenn du ein Bild einfügen willst, klicke links bei den Werkzeugen auf das Feld "rechteckiger Bilderrahmen" (es gibt auch die Option "elliptischer Bilderrahmen")

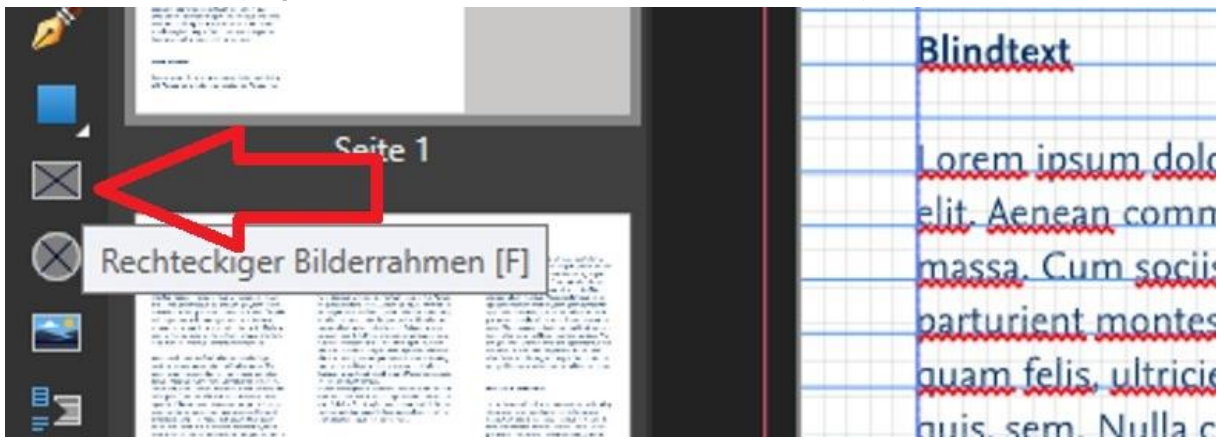

ziehe den Bilderrahmen an die Stelle, wo du ihn haben willst > wenn du fertig bist, siehst du ein Feld  $\bullet$ mit einem schwarzen " $X^{\prime\prime}$ 

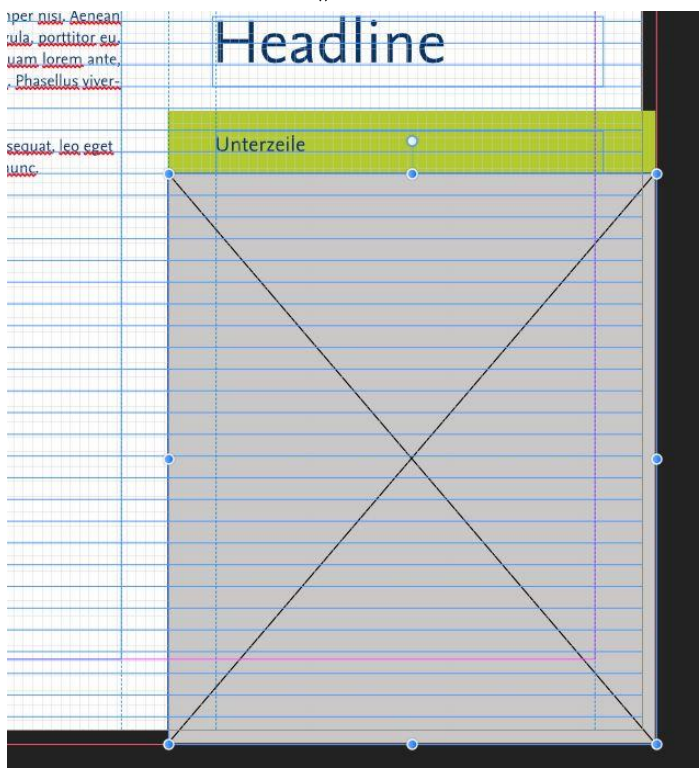

klicke nun oben links auf "Bild ersetzen" und wähle ein Bild > es wird automatisch so zugeschnitten, dass es den Bilderrahmen komplett ausfüllt

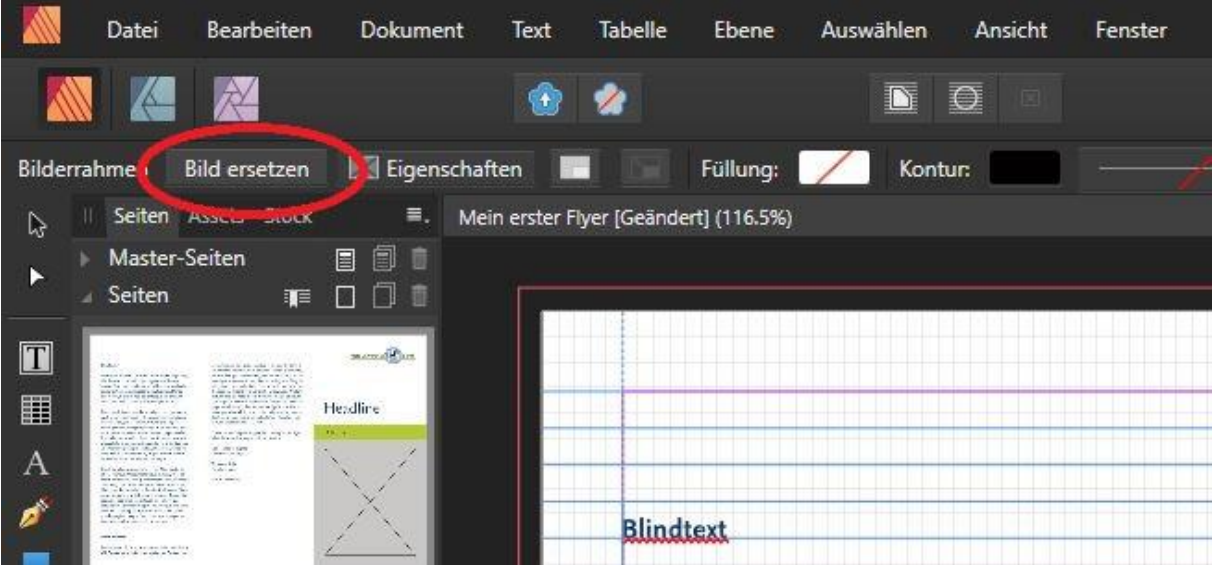

du kannst nun mit dem Schieberegler das Bild größer oder kleiner machen und mit den vier Pfeilen in  $\bullet$ der Mitte das Bild innerhalb des Bilderrahmens nach rechts oder links bewegen

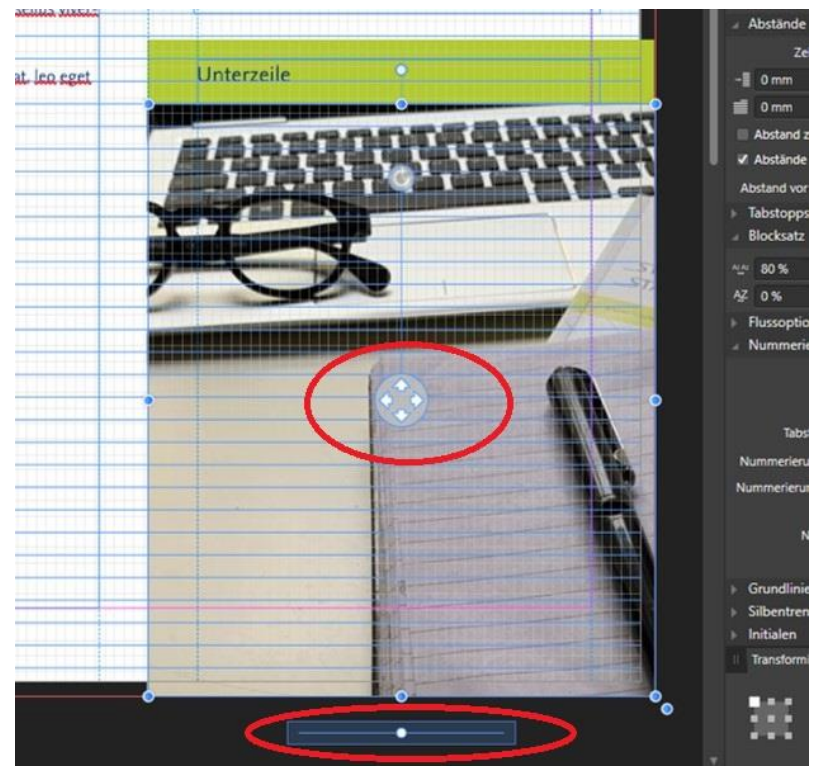

- solltest du später ein besseres Bild finden, kannst du wieder auf "Bild ersetzen" klicken und ein neues Bild wählen
- achte immer darauf, dass das Bild nicht verzerrt wird, sondern in den richtigen Proportionen bleibt, auch  $\bullet$ wenn du es vergrößerst oder verkleinerst

## <span id="page-25-0"></span>Das LAI-Logo einfügen

- wenn du das LAI-Logo einfügen willst, klicke auf das Werkzeug "Bild platzieren" und wähle das LAI-Logo  $\bullet$ im richtigen Farbschema aus
- wenn du das Logo vergrößern, oder verkleinern willst, suche nach einem kleinen blauen Punkt an einer der vier Ecken > benutze hierfür nur die Punkte an den Ecken, nicht aber die Punkte, die jeweils in der Mitte der Randlinien des Logos erscheinen > wenn du an diesen Punkten ziehst, wird das Logo verzerrt und es verändern sich die Proportionen
- achte auf die korrekten Proportionen

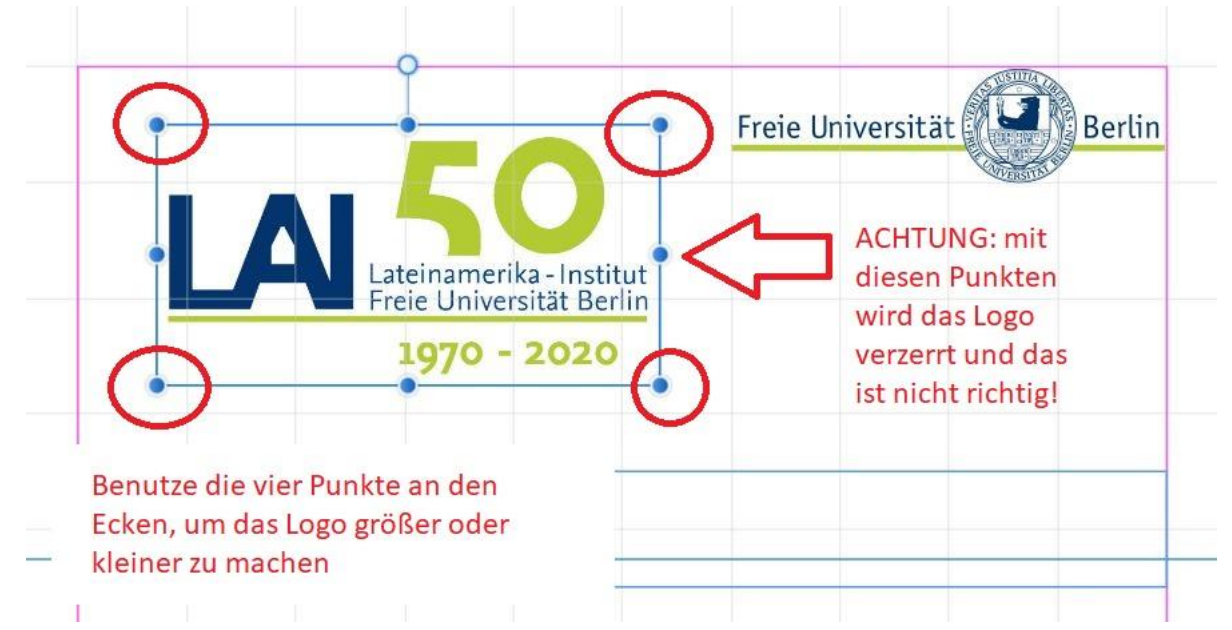

ziehe das LAI-Logo an die richtige Stelle > es darf nicht größer als das FU-Logo sein, und die Randlinien sollten übereinstimmen > die "Magnetische Ausrichtung" hilft dir dabei

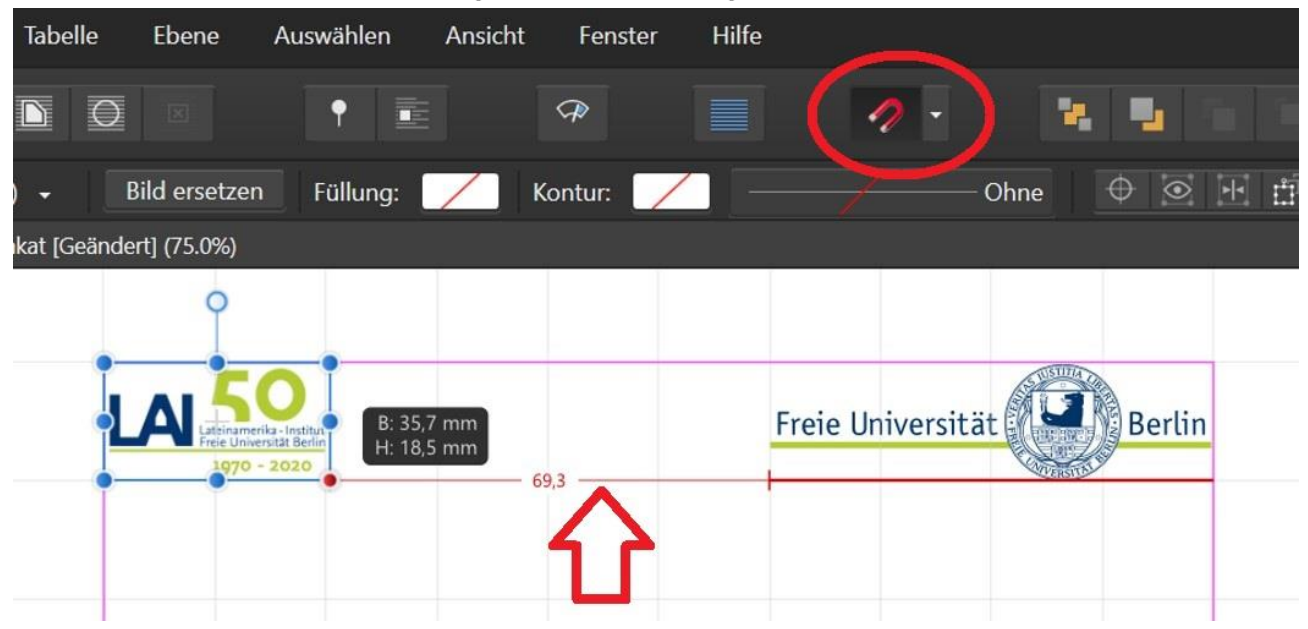

#### <span id="page-26-0"></span>FU-Farben manuell einstellen

wenn du eine Textfarbe oder die Farbe eines sonstigen Elements manuell einstellen willst, mache im  $\bullet$ Studio "Farbe" einen Doppelklick auf den kleinen Kreis, der die aktuell benutzte Farbe anzeigt

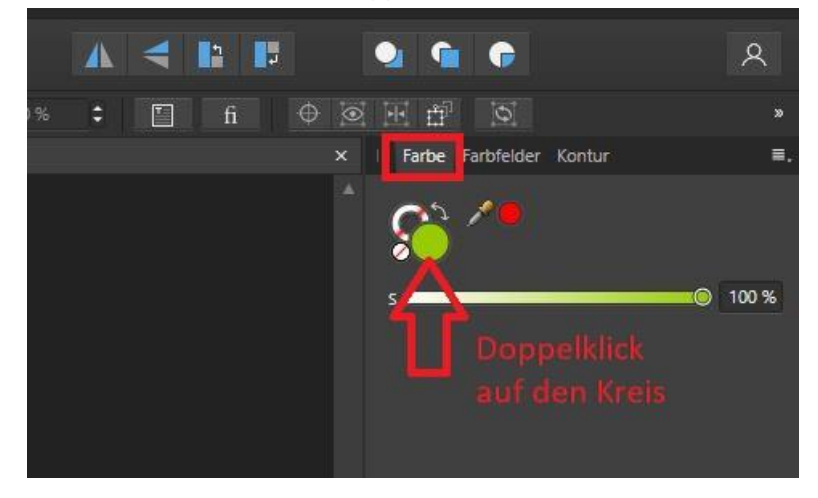

die Hausfarben der Freien Universität Berlin sind Blau und Grün

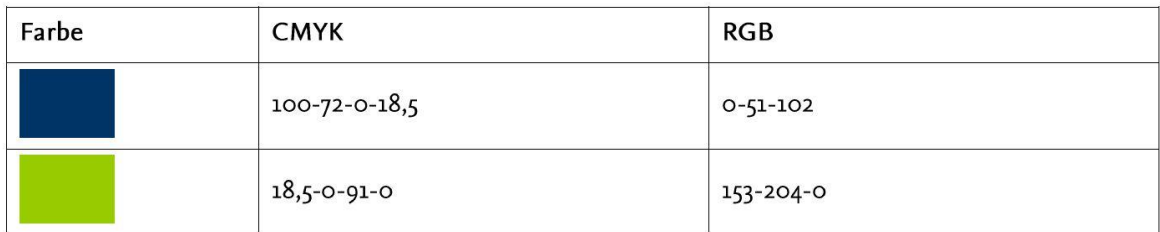

wenn du also zum Beispiel mit der Farbvariante RGB arbeitest und die Hausfarbe "Blau" der Freien  $\bullet$ Universität einstellen willst, gib die Zahlenkombination 0-51-102 in die entsprechenden Felder ein

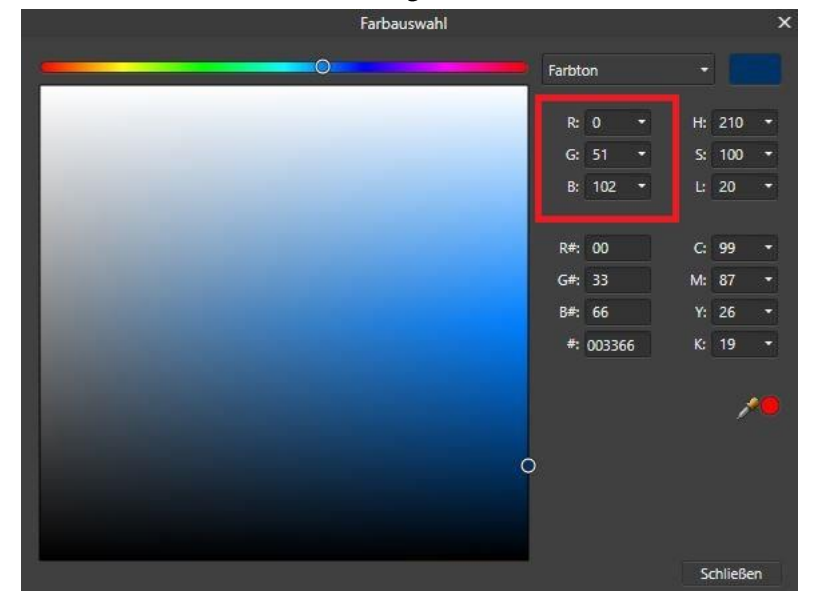

direkt darunter kannst du die Zahlenkombination für die Farbvariante CMYK eingeben  $\bullet$ 

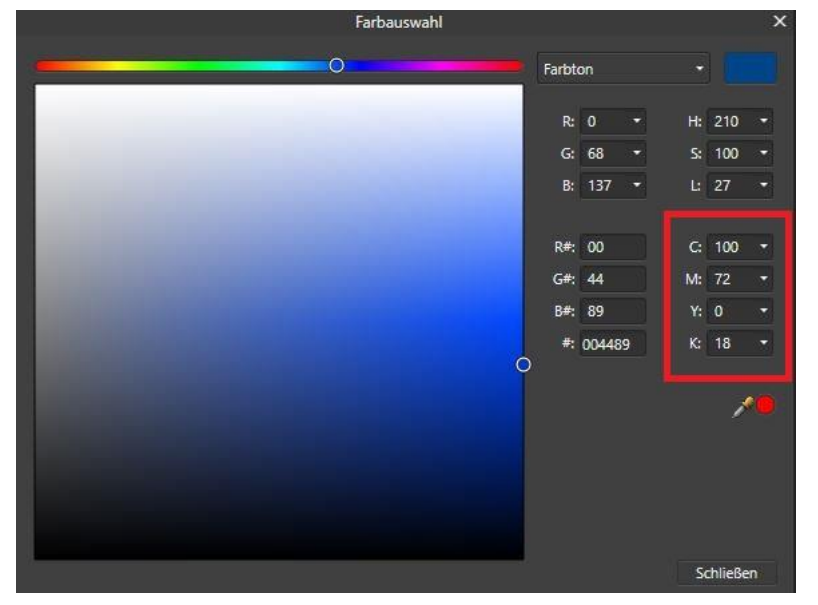

für die Hausfarbe "Grün" der Freien Universität Berlin in den Farbvarianten RGB und CMYK gib die  $\bullet$ Zahlenkombinationen in die entsprechenden Felder ein

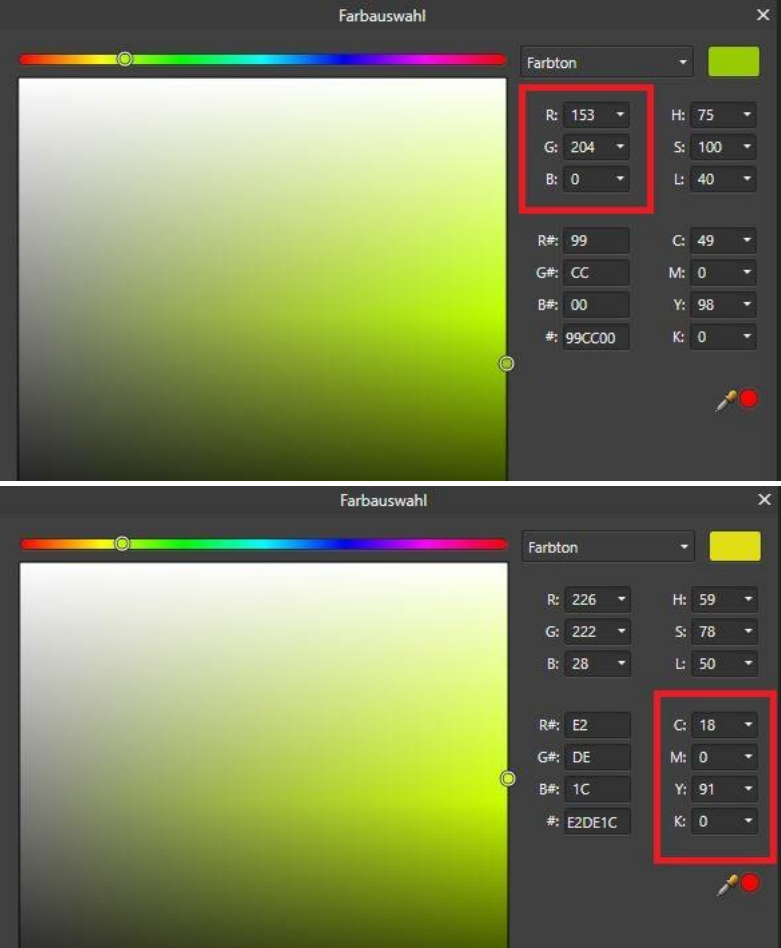

## <span id="page-28-0"></span>Letzter Schritt: Export

- wenn dein Projekt fertig ist, musst du die Datei als letzten Schritt "exportieren" > so verwandelst du sie  $\bullet$ zum Beispiel in ein PDF, das du einfach per E-Mail verschicken kannst (es gibt auch viele andere Optionen)
- klicke dazu im Menü auf "Datei" und dann auf "Exportieren" > wähle "PDF" und klicke auf "Exportieren"  $\bullet$

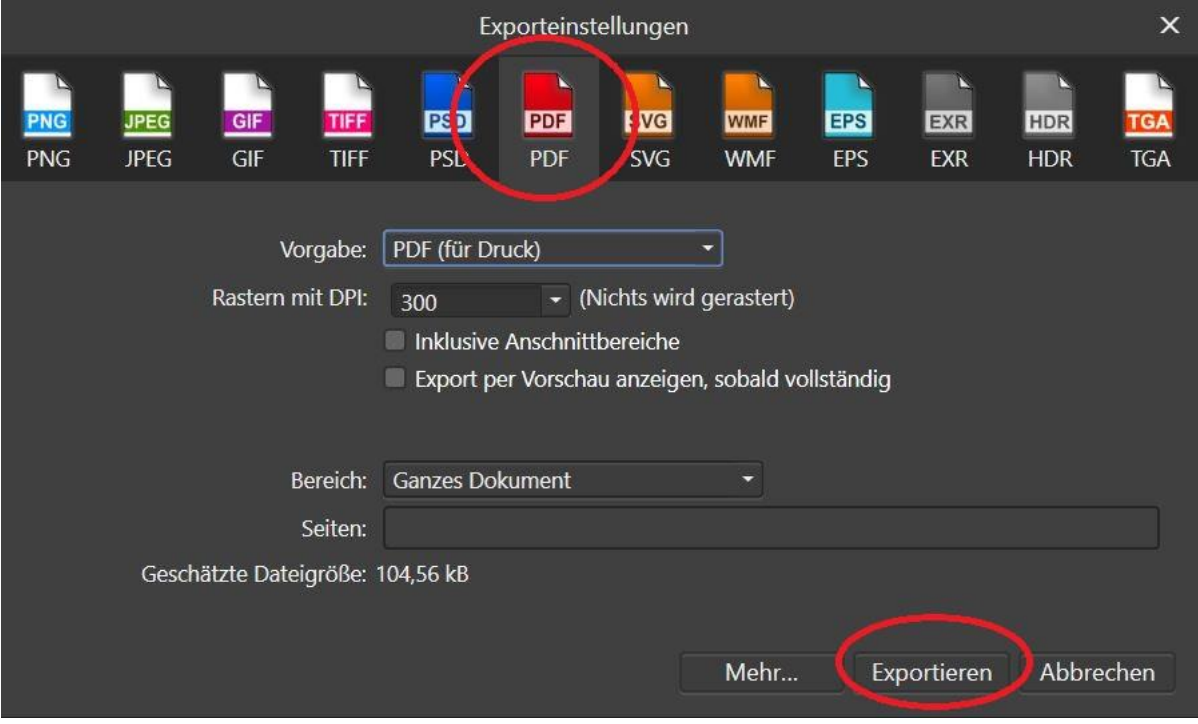

damit ist dein Projekt nun fertig  $\bullet$